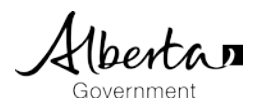

## How to Connect Students to myPass

This document provides the following information to support **School/Authority Users**.

- Student definition
- Overview How to connect a Student to myPass.
- Overview How to manage myPass Connections in PASIprep.

## **1. Student Definition and overview how to connect to myPass**

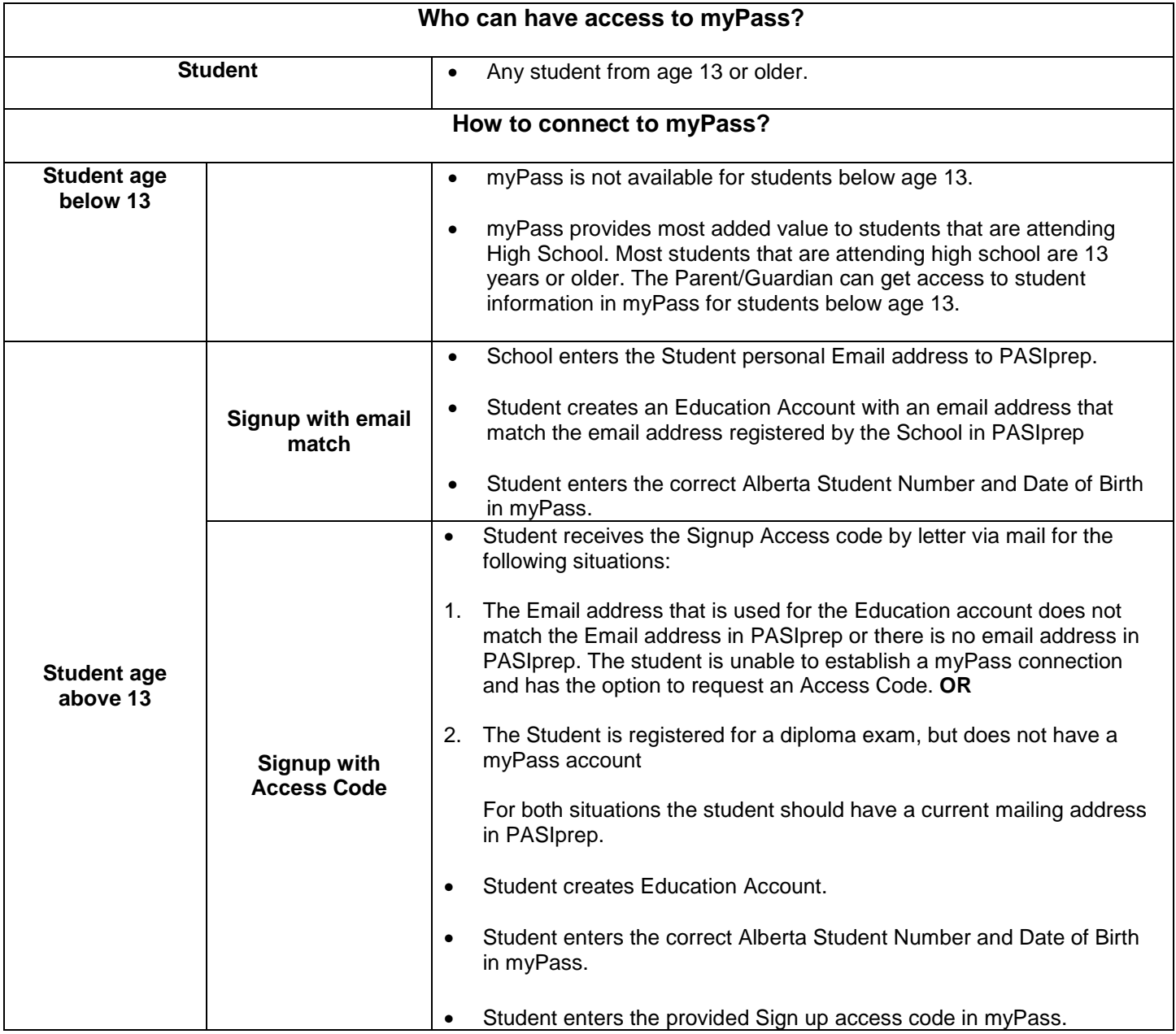

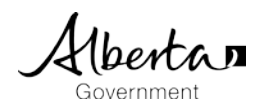

## **2. Detailed overview – How to connect a student to myPass?**

## **2.1 Student - Signup with email match**

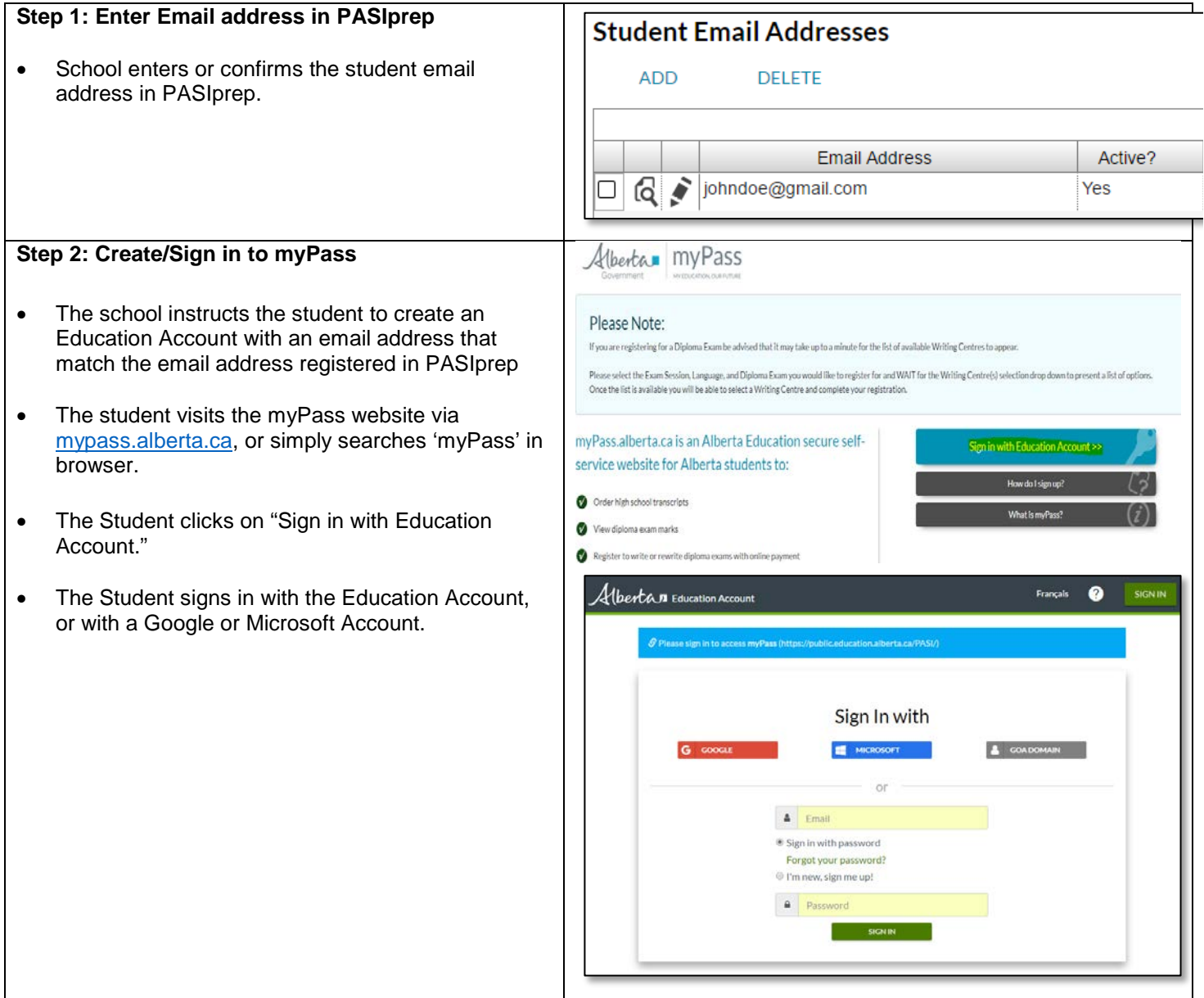

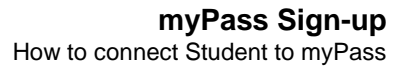

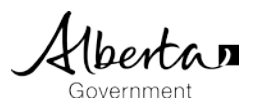

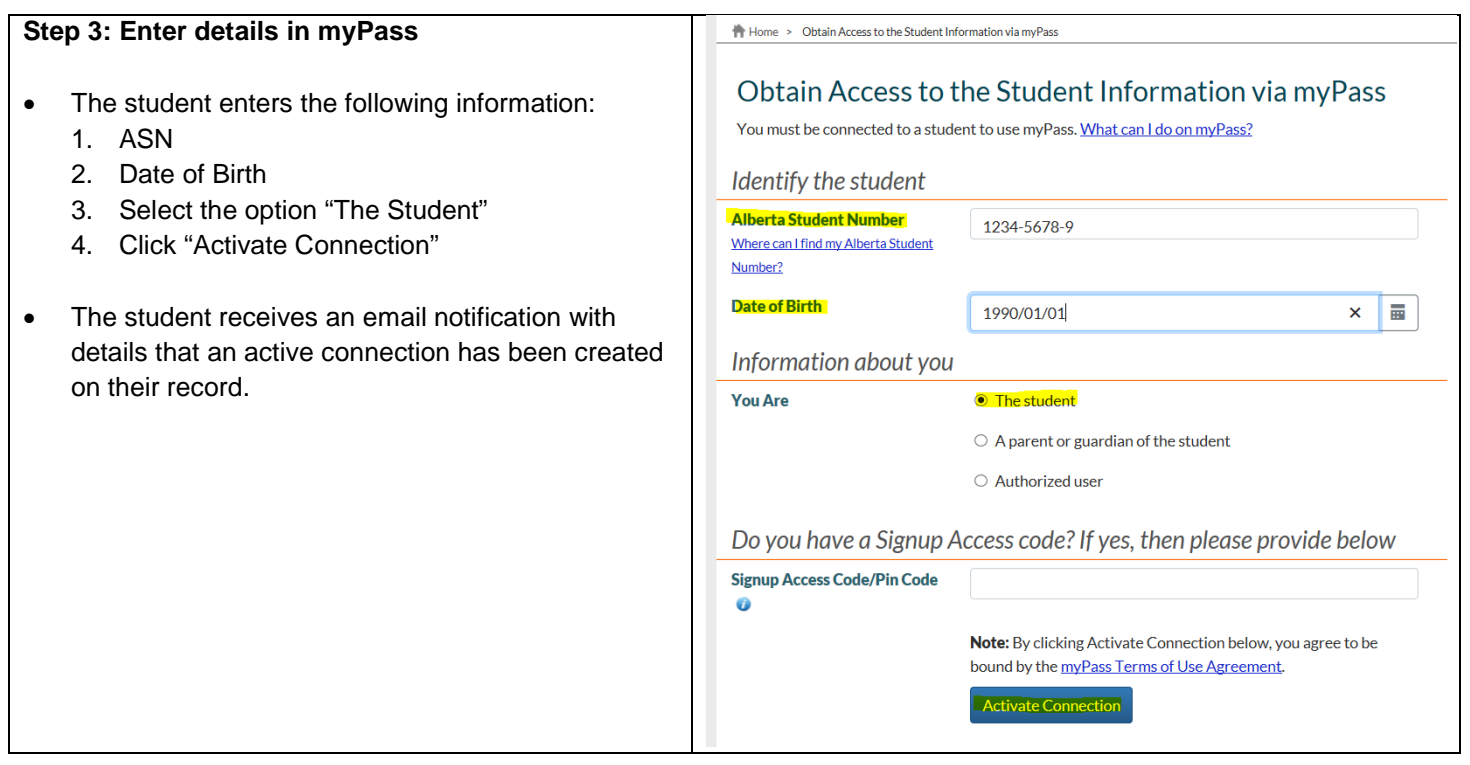

### **2.2 Student - Signup with Access Code**

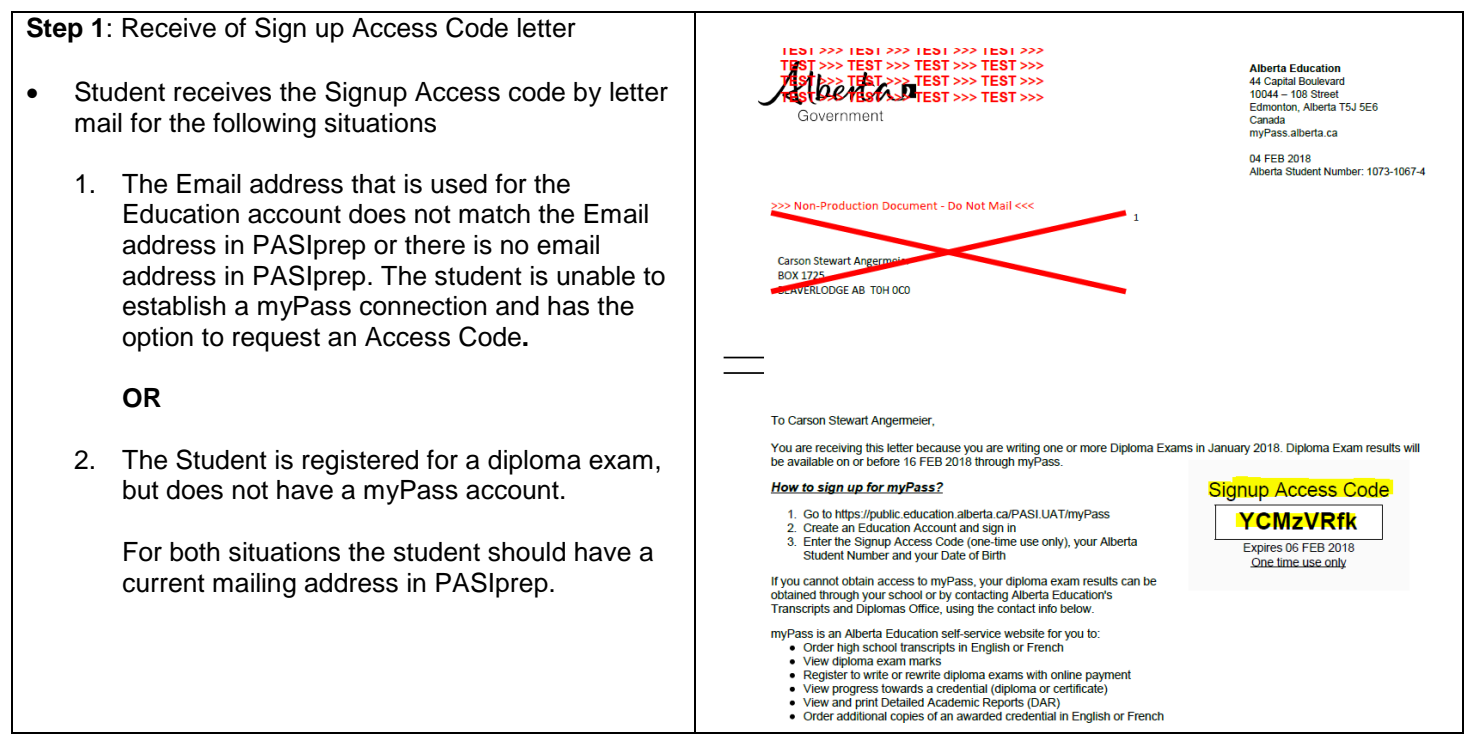

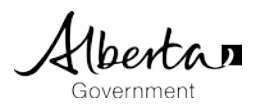

#### **Step 2: Sign Education Account**

- The student visits the myPass website via [mypass.alberta.ca,](https://public.education.alberta.ca/PASI/myPass/Welcome/Index) or simply searches 'myPass' in browser.
- The Student clicks on "Sign in with Education Account."
- The Student signs in with the Education Account, or Google or Microsoft Account
- Preferable the student uses the same personal email address as the email address that is registered in PASIprep by the school.

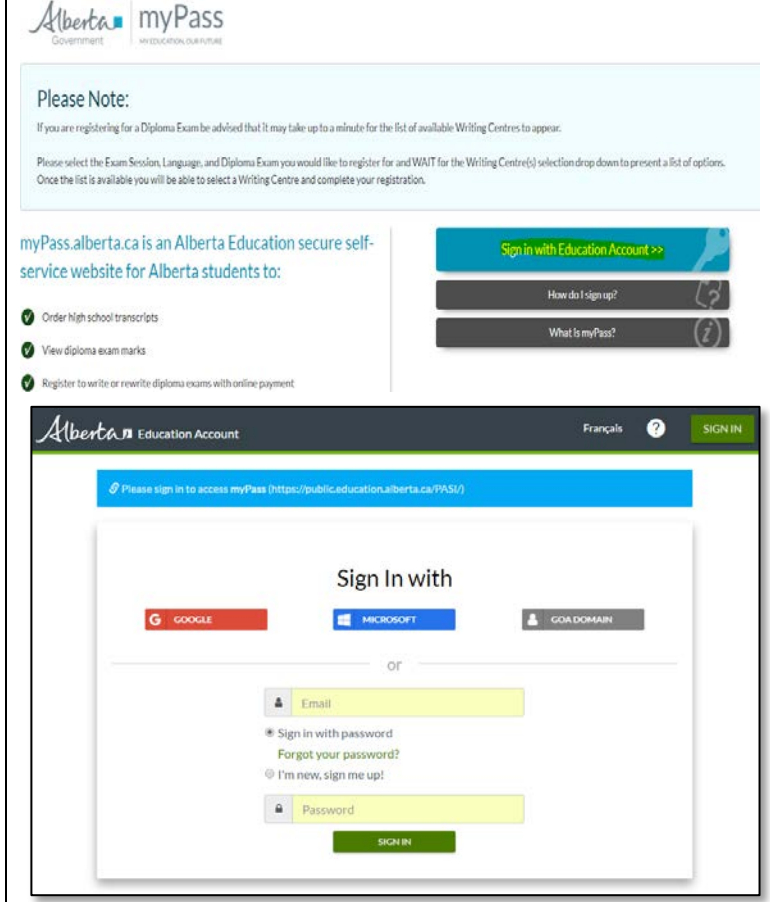

#### **Step 3: Enter details in myPass**

- The student enters the following information:
	- 1. ASN
	- 2. Date of Birth
	- 3. Select the option "The Student"
	- 4. Enters the provided Signup Access Code from the Access Signup Letter
	- 5. Click "Activate Connection"
- If the entered information matches exactly with student record, the student is informed that 'Access to the student record has been granted'.
- The student will receive a notification email with details that an active connection has been created on their record.

# He Home > Obtain Access to the Student Information via myPass

Alberta myPass

#### Obtain Access to the Student Information via myPass

You must be connected to a student to use myPass. What can I do on myPass?

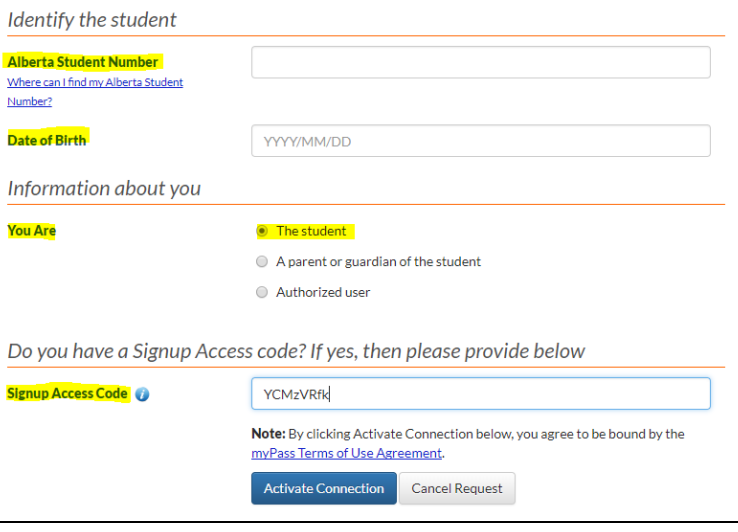

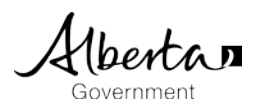

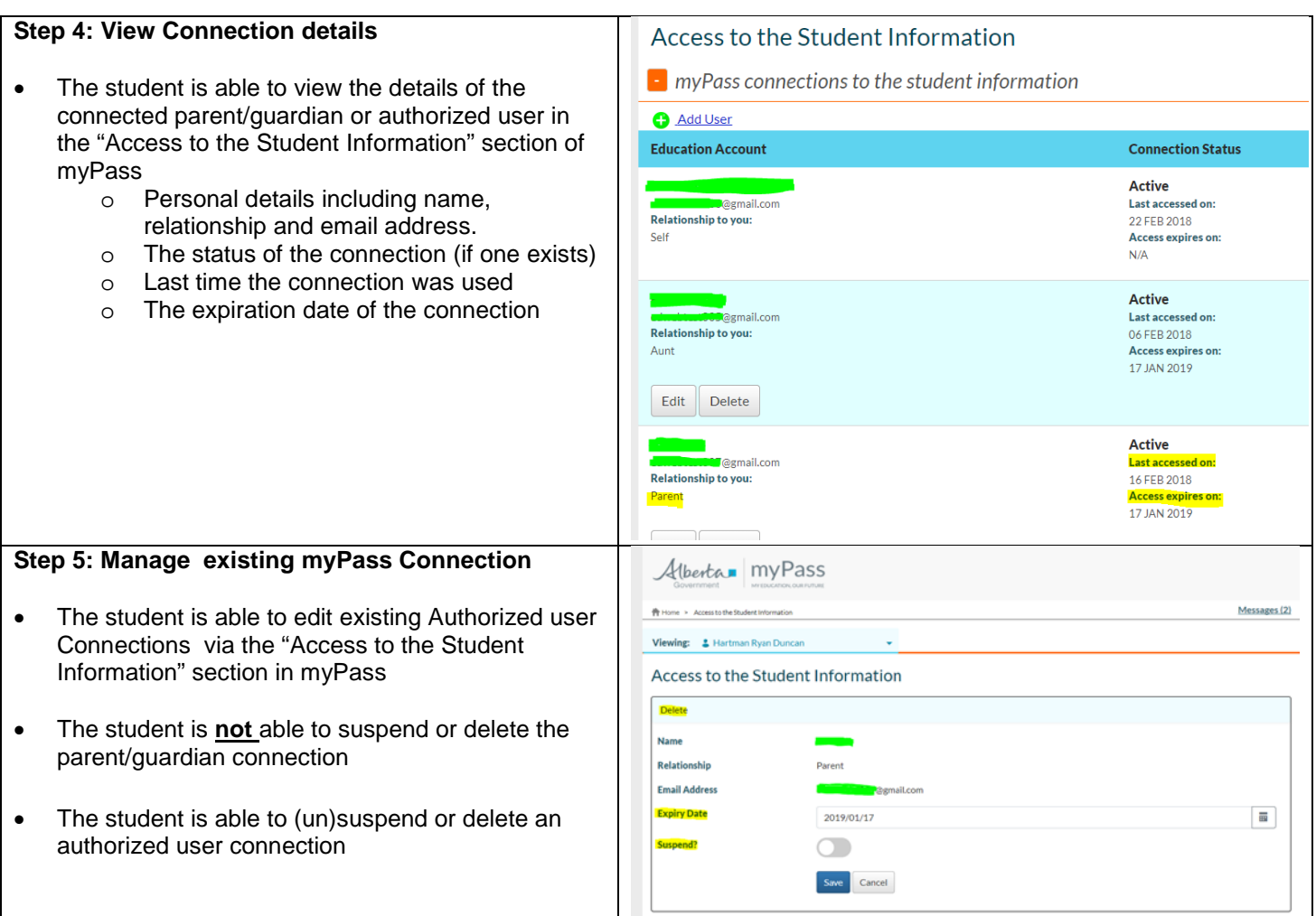

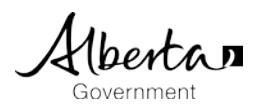

## **3. Manage Student Connections in PASIprep**

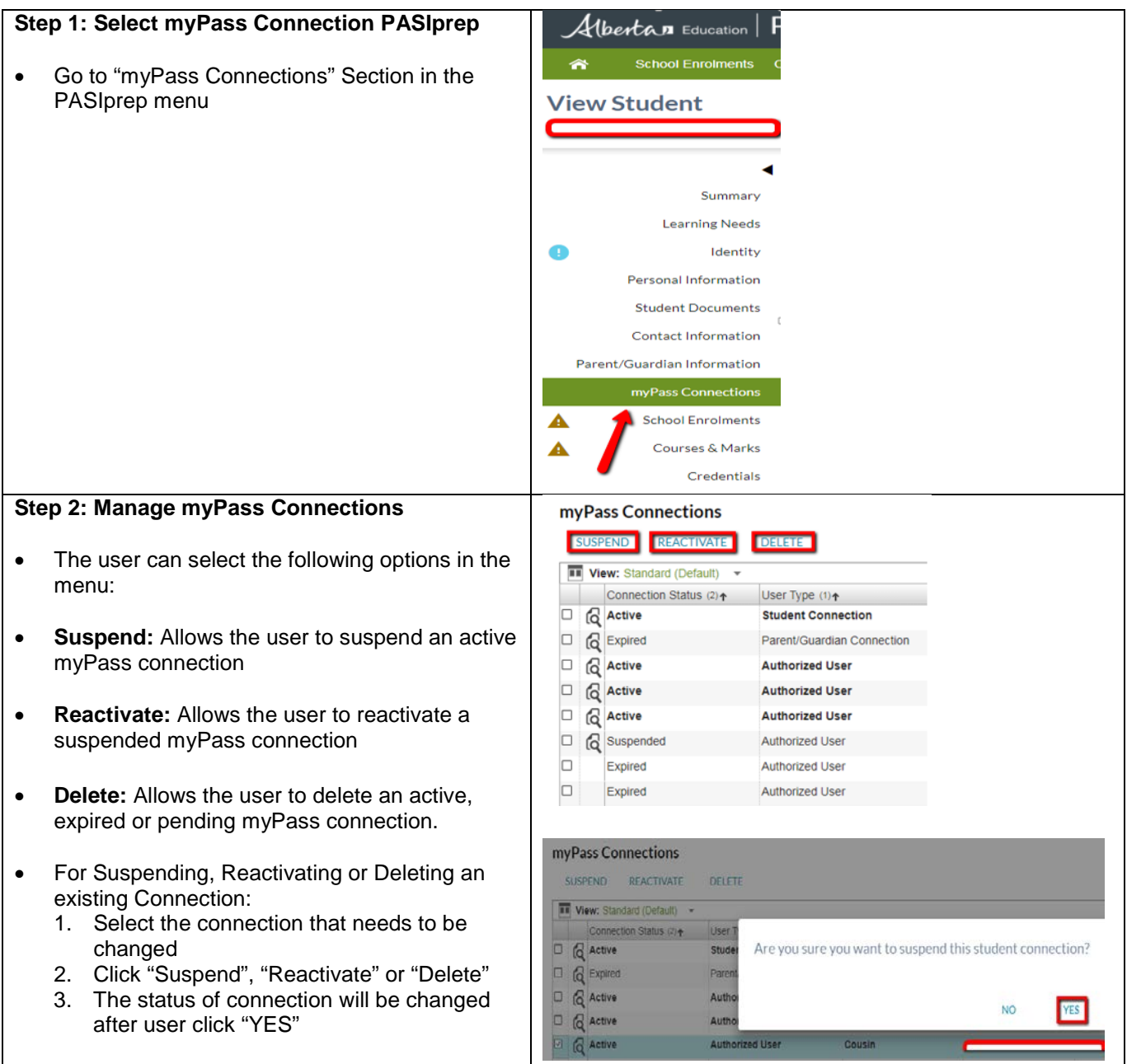